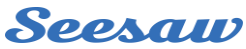

# **Account Switching Guide for Families**

**Stay signed into multiple Seesaw accounts on one device! Switch between family and student accounts with the tap of a button.** 

## Learn How in 3 Easy Steps

### $\mathbf{1}$

#### **Add Additional Accounts**

- Open Seesaw and tap your profile icon on the top left
- **•** Tap the icon again to expand the account details
- Tap '+Add Account'
- Choose a role (Teacher, Student, Family Member), and sign in to Seesaw

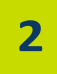

3

#### **Switch between Accounts**

- Tap your profile icon **two** times to show all accounts
- Select the account to switch to

#### **Remove Accounts**

- Tap your profile icon two times to show all accounts
- **Tap 'Manage Accounts'**
- Tap the [...] on the account you would like to remove
- Choose 'Sign Out & Remove Account'

Follow these steps on any devices where you use Seesaw.

For privacy and ease, students should use home learning codes to sign in from home.

**Remember to click on the heart to like your child's work and click on the speech bubble to leave a comment to praise their efforts – the children love to see this** 

**when they are logged in on their account!**

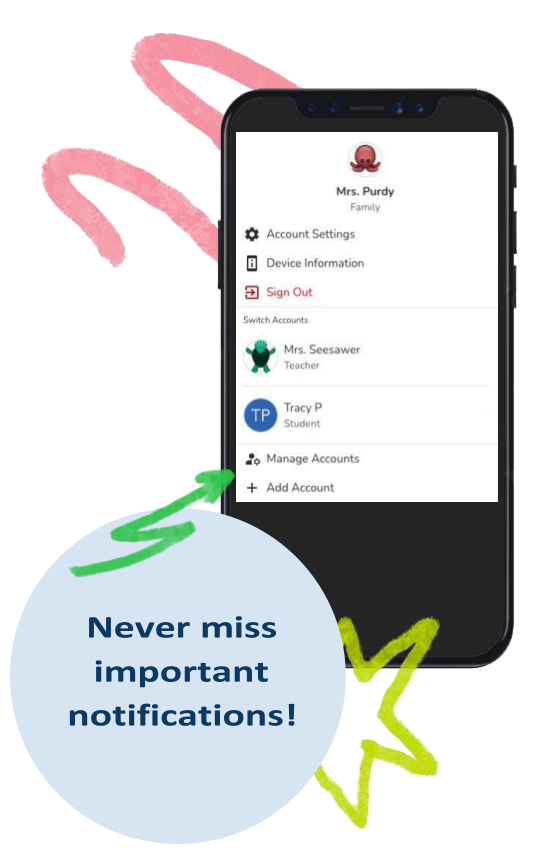